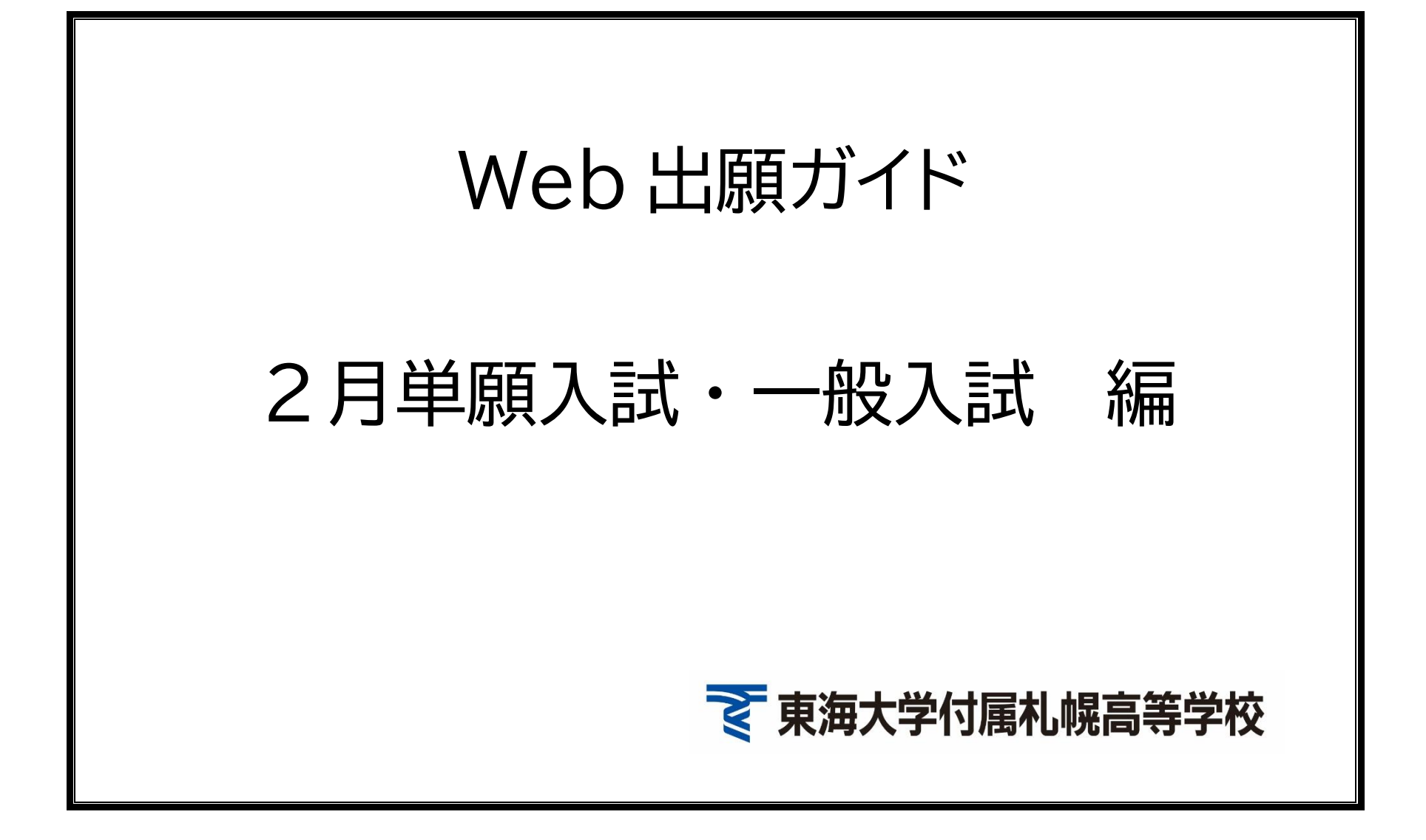

# **【1】ログイン**

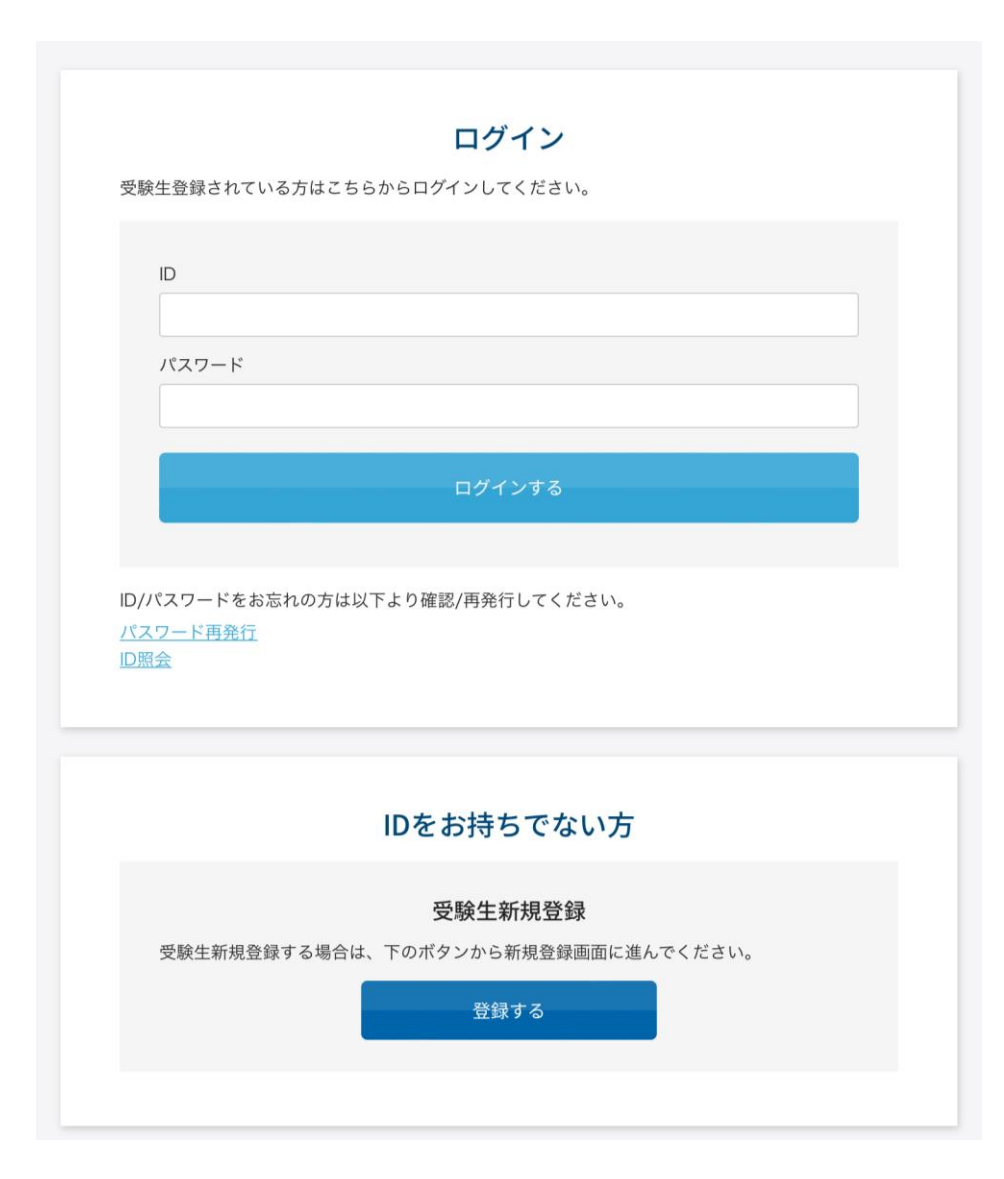

以前に学校説明会等を本校ホームページより参加申し込みされたことが ある方は、その際に登録したIDとパスワードを利用し、ログインをしてく ださい。

→【3】に進む

IDをお持ちでない方、または以前に登録したがIDやパスワードを忘れ てしまった方は「受験生新規登録」を選んでください。

→【2】に進む

### **【2】マイページ登録**

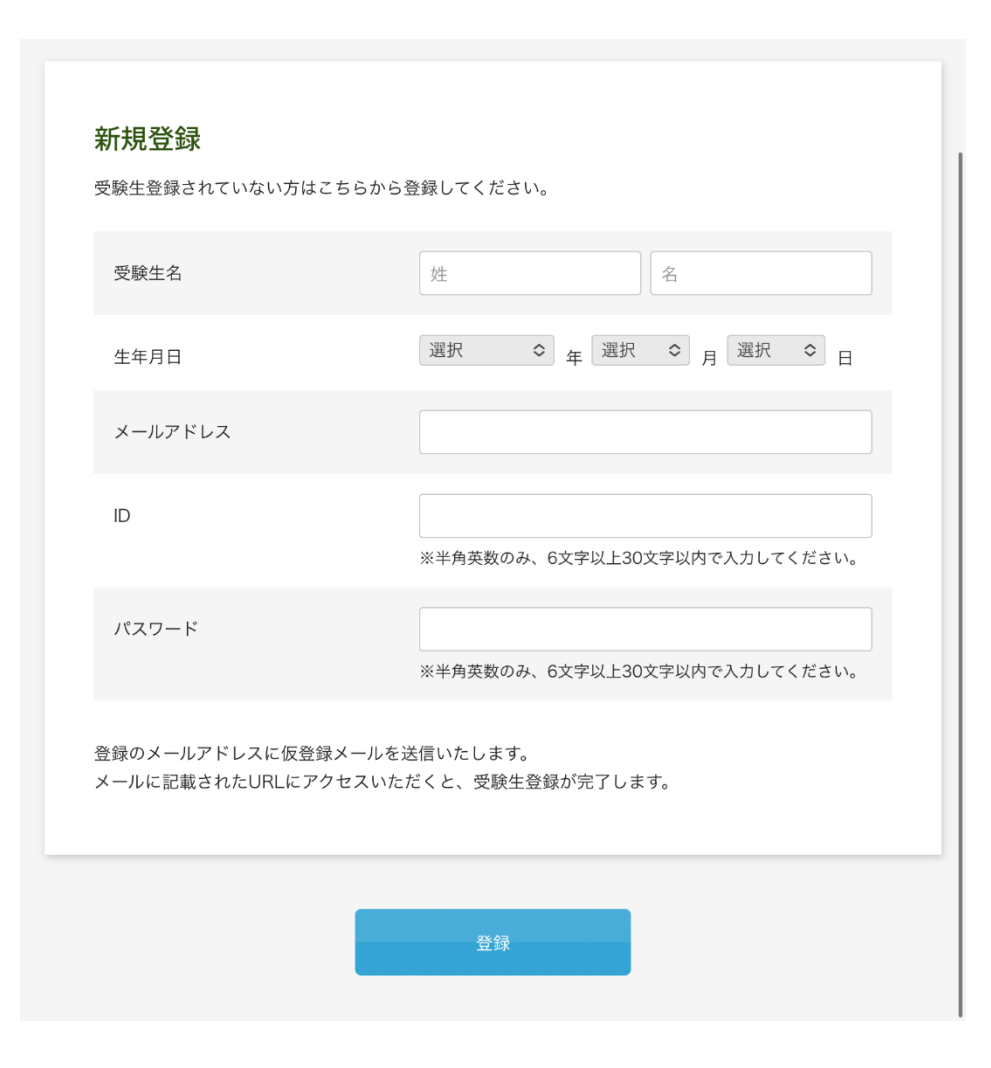

出願の際には「受験生マイページ」への登録が必要です。

受験生名

姓と名をそれぞれ漢字で入力してください。パソコン等で表示できない漢 字の場合は、近似の文字を用いてください。

・生年月日

受験生の生年月日をそれぞれ選択してください。

メールアドレス

この先、仮登録メールの送信や出願完了、受験料等の決済完了のメールが 届くメールアドレスを登録していただきます。

・ IDおよびパスワード

覚えやすい半角英数の文字列を入力してください。記号類は使用できませ ん。このIDとパスワードは出願以外にも合格発表や入学金決済等にも必 要となりますので、忘れないように控えておいてください。

全てが入力完了したら、「登録」ボタンを押してください。上記のメール アドレスに仮登録メールが送信されます。メールに記載の URL にアクセスい ただくことで本登録が完了し、登録したIDとパスワードで出願ができるよ うになります。

→【1】の画面より、改めてログインをしてください。

### **【3】受験区分の選択**

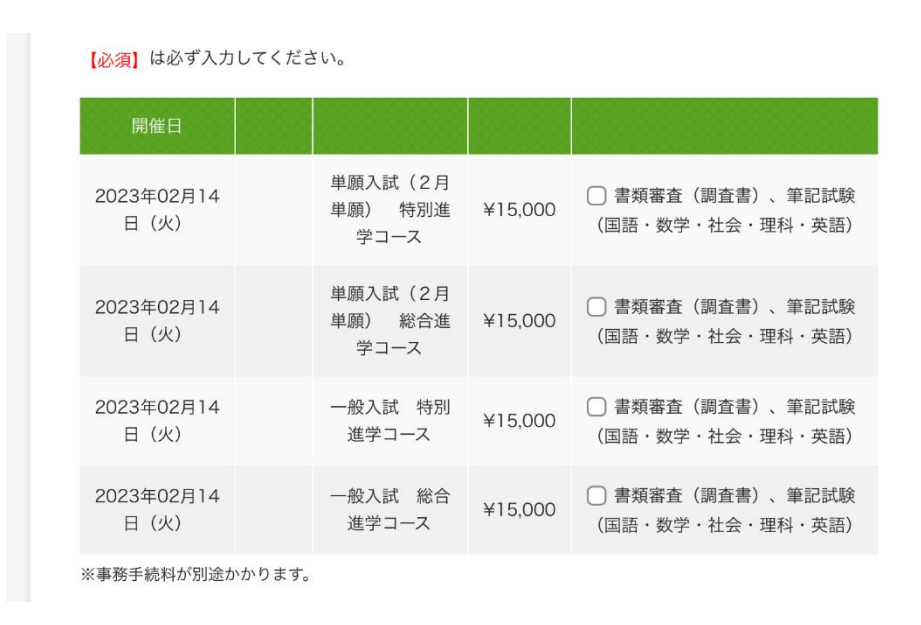

出願する試験のチェックボックスをチェックしてください。4つの試 験区分のうちのひとつしかチェックできません。 受験料のほか、各決済方法の応じた事務手数料がかかります。

→【4】に進む

## **【4】志願者情報の入力**

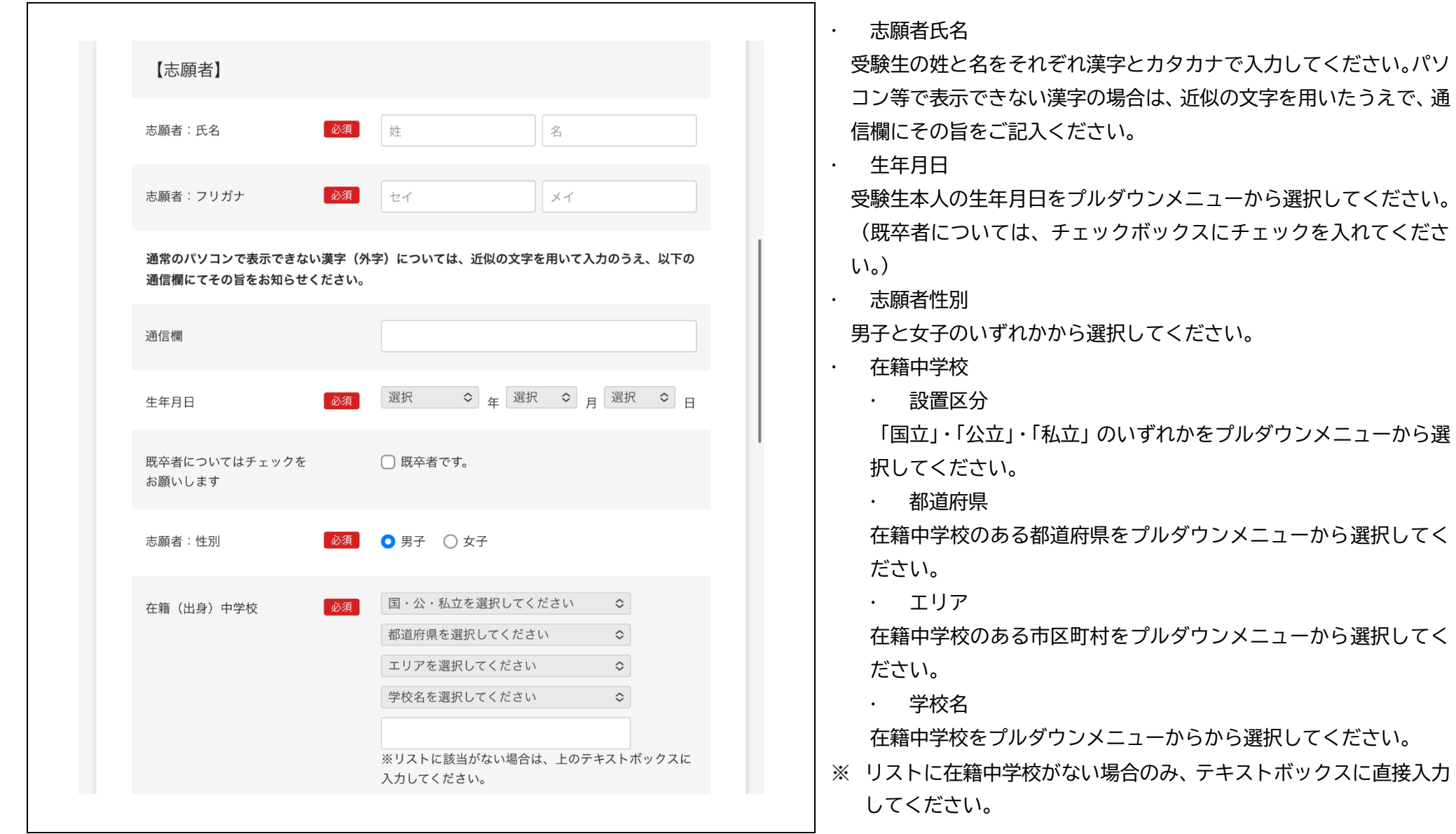

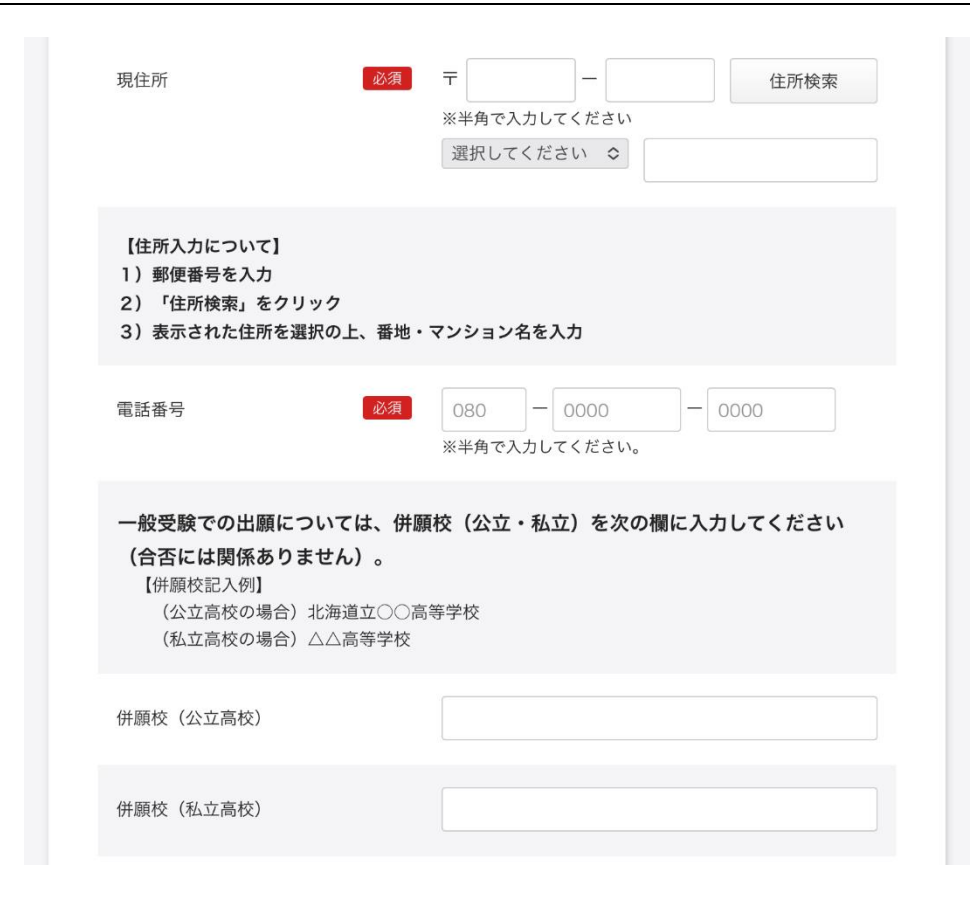

・現住所

郵便番号を半角で入力し、「住所検索」を押してください。表示され た住所以下の番地、建物名や部屋番号などを直接入力してください。 番地や部屋番号などの数字、アルファベットやハイフンなどは全角で 入力してください。

#### 電話番号

自宅の電話番号、または保護者、本人の携帯番号のいずれかを入力し てください。

※ 一般入試で出願する受験生のみ

(入力の有無は合否には関係ありません)

#### ・ 併願校

公立高校については、○○立△△高等学校

(北海道立、道内公立の場合の、△△内に「北海道」は必要ありませ ん)

私立学校の場合は校名を入力してください。

→【5】に進む

## **【5】保護者情報の入力**

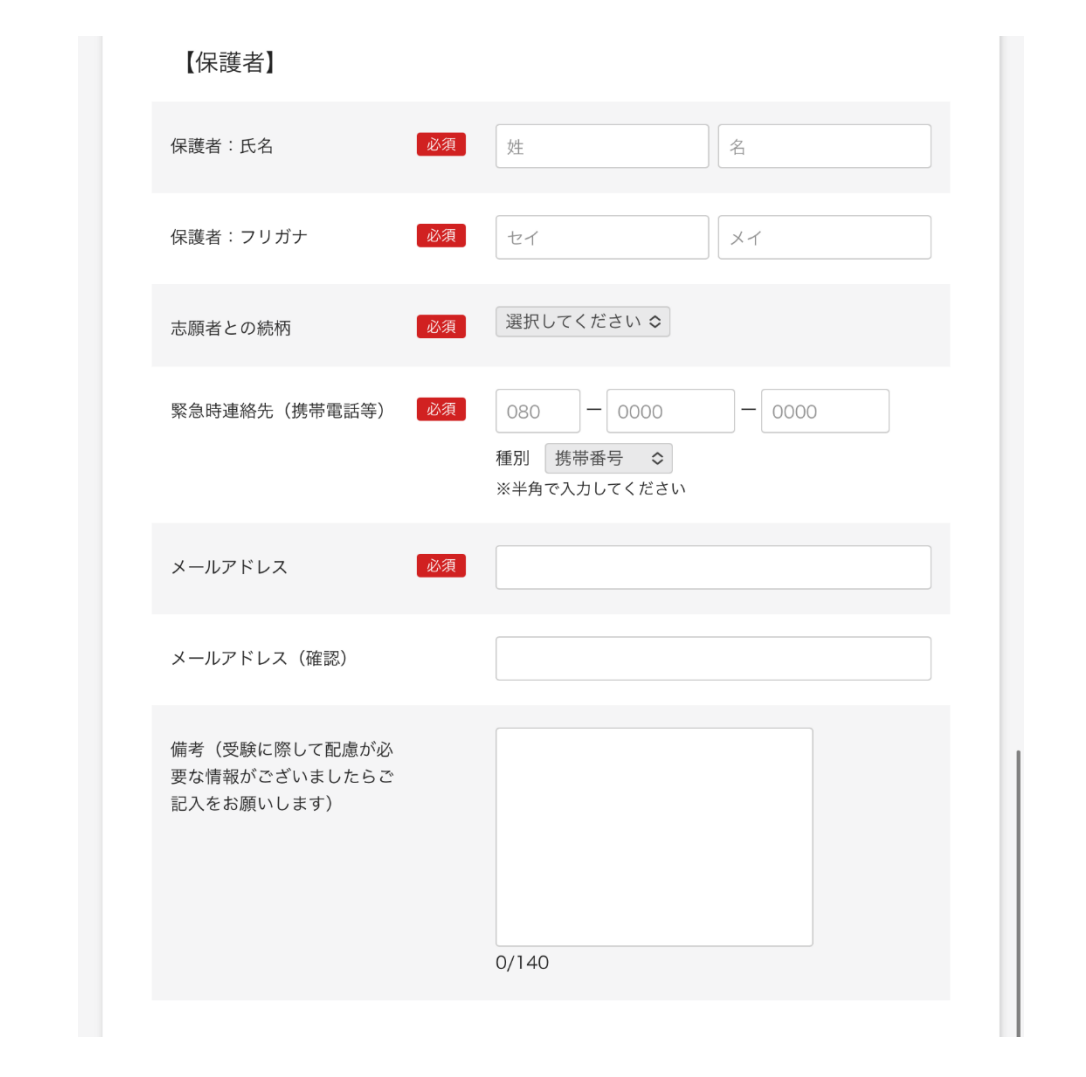

 保護者氏名 保護者の姓と名をそれぞれ漢字とカタカナで入力してください。 パソコン等で表示できない漢字の場合は、近似の文字を用いてく ださい。 志願者との続柄

「父」・「母」・「その他」のいずれかをプルダウンメニューから選択 してください。

緊急時連絡先

保護者の緊急連絡先を入力してください。また、連絡先種別を「自 宅」・「携帯電話」・「保護者勤務先」のいずれかからプルダウンメニ ューより選択してください。

メールアドレス

受験生マイページ登録時のメールアドレスが入力されていますの で、確認用ボックスに同じものを入力してください。

→【6】に進む

## **【5】決済情報の入力**

受験料支払いの決済情報の入力になります。受験料は「クレジットカード」・「コンビニ決済」・「ペイジー」のいずれかで支払い決済ができます。いずれかを選択の 上、必要事項を入力してください。

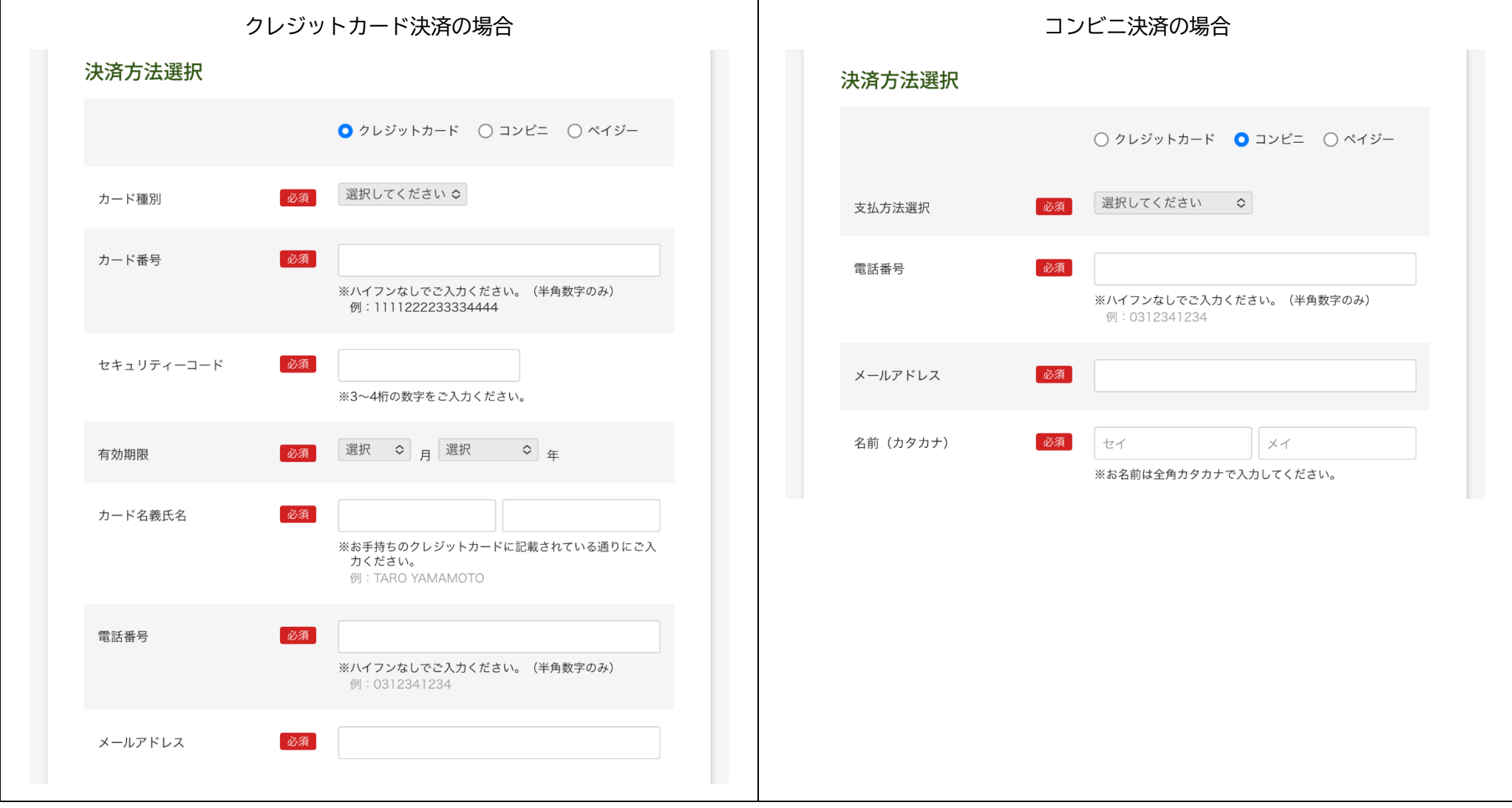

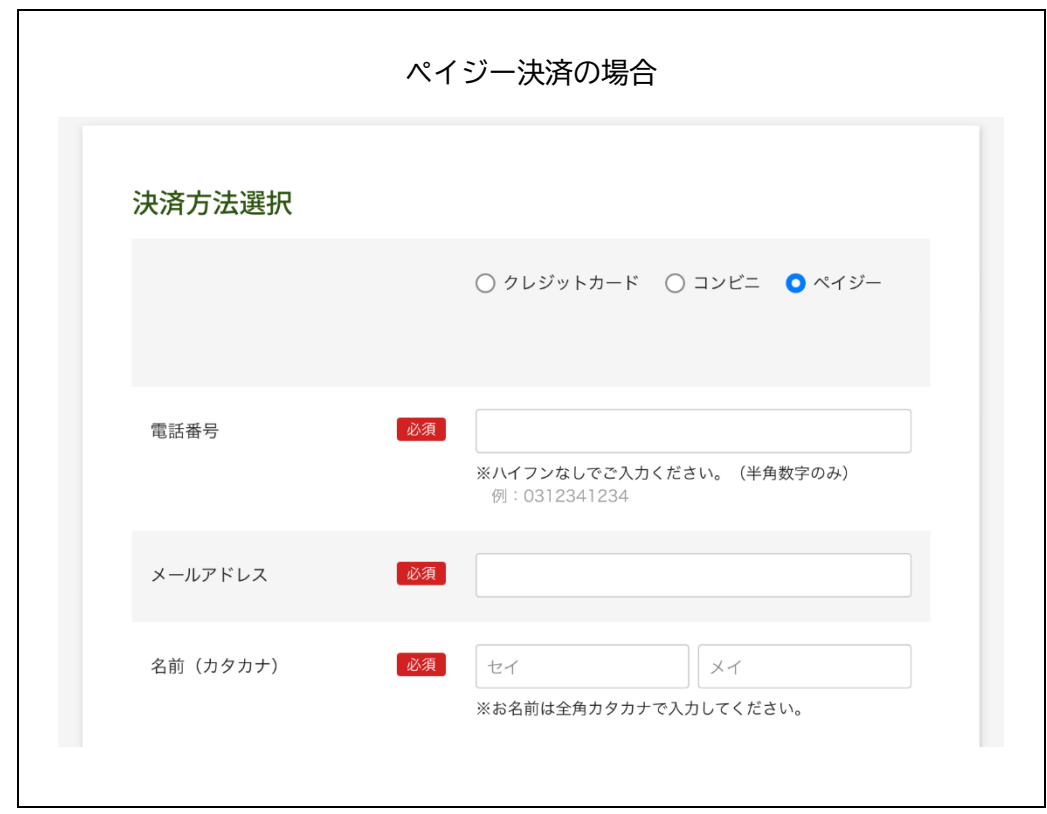

以上の入力がすべて終わったら、「登録」ボタンを押してください。入力作業は以上で終了となります。登録のメールアドレスに、申し込み手続き完了のメールが 届きますのでご確認ください。